# DROPBOX 網路隨身碟—阿良推薦你使用

http://db.tt/AUwNUtL

點取上方連結,申請 Dropbox 免費網路硬碟空間

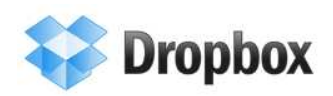

Back to home

## **Welcome to Dropbox!**

A new way to sync, store, and share your files online

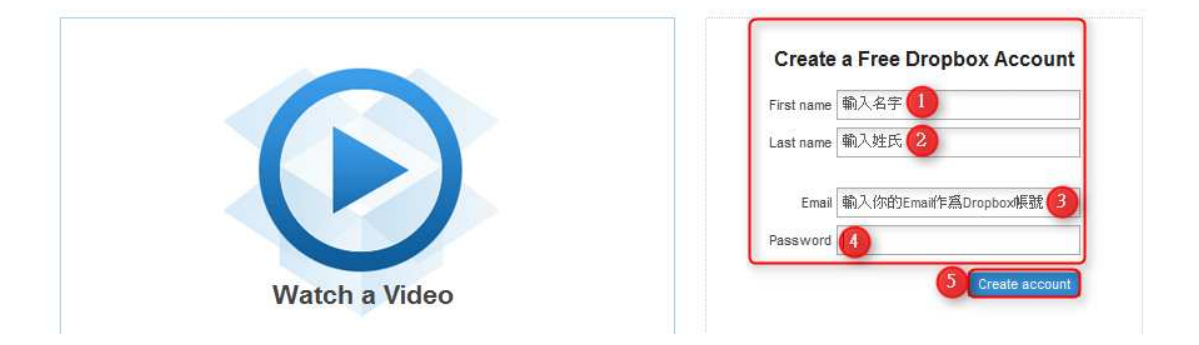

把它叫做網路隨身碟,你就應該知道他有什麼用途了吧!

舉例來說:小陳在辦公室的電腦上安裝 DROPBOX 客戶端程式時,即會在小陳 的電腦上指定一個資料夾作為「DROPBOX 的網路隨身碟」,你可以自訂,也可 以使用預設的資料夾,位於「我的文件」,名稱為「Dropbox」。

因此以後小陳在上班期間的文件只要儲存在 Dropbox」資料夾,DROPBOX 客戶 端程式即會自動將您的「Dropbox」資料夾內的所有檔案傳到 DROPBOX.COM 公司免費為您提供 2 的 2Gb 網路硬碟空間。這樣的動作就好像你把檔案儲存在 您的隨身碟中一樣。

而當小陳回家後,只要上網下載 DROPBOX 客戶端程式, DROPBOX 就會自動 的把他放在 DROPBOX.COM 免費的 2Gb 網路硬碟空間中,下載所有儲存的檔案 文件到小陳家中的電腦。

或連結至 https://www.dropbox.com/

點取 Download 下載 Dropbox 客戶端軟體,依序本文操作方式,申請你的帳號。

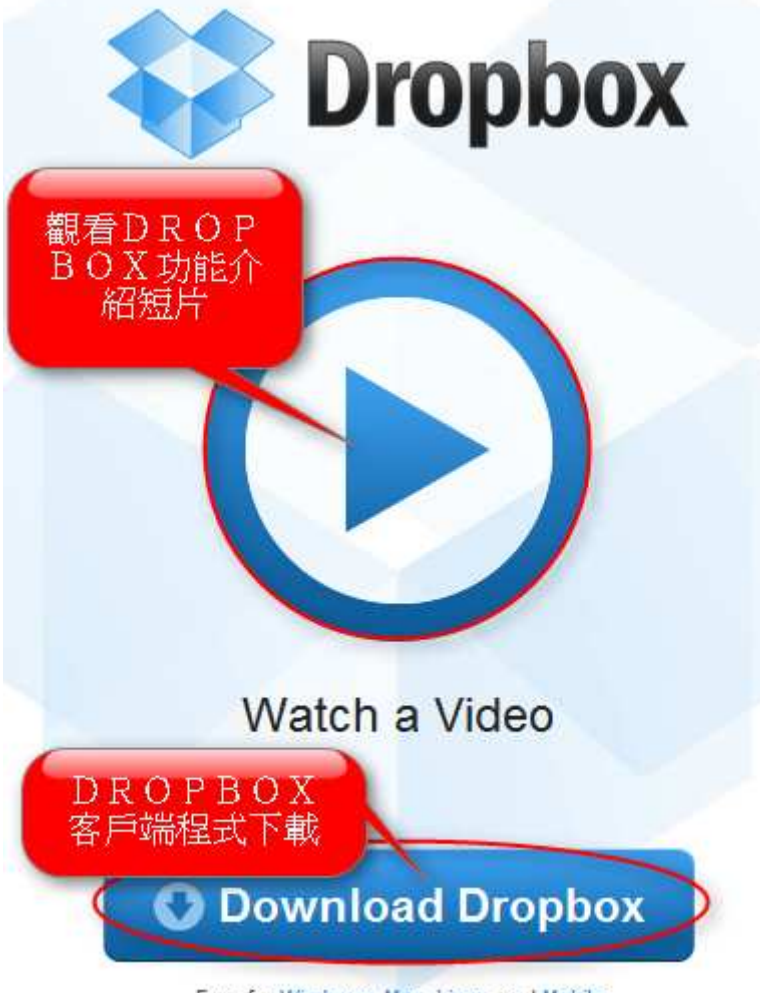

Free for Windows, Mac, Linux, and Mobile

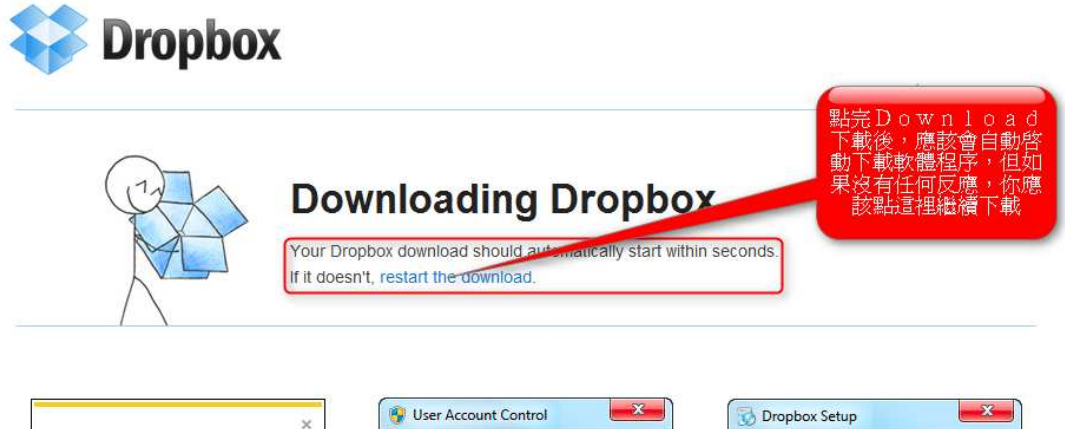

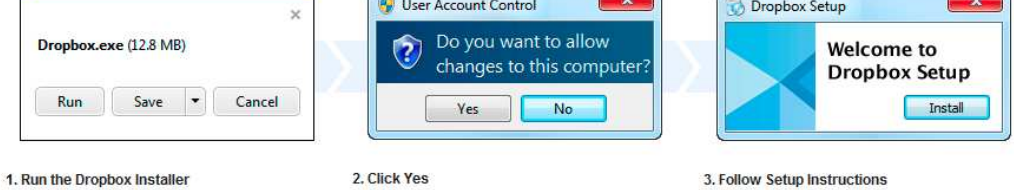

### 為何推薦您使用?

因為避免了隨身碟病毒的顧慮,降低電腦病毒感染的機會。而且,經由 Dropbox 的功能,您還可以將文件分享給單位的同事、上司,即時又有效率,也算是體驗 了正熱門的雲端應用。

但是,畢竟是網路上免費的服務,切記,誤將單位重要的文件、私密的檔案存放 於此,方可避免重要個資或公司機密外洩。

## 軟體安裝…

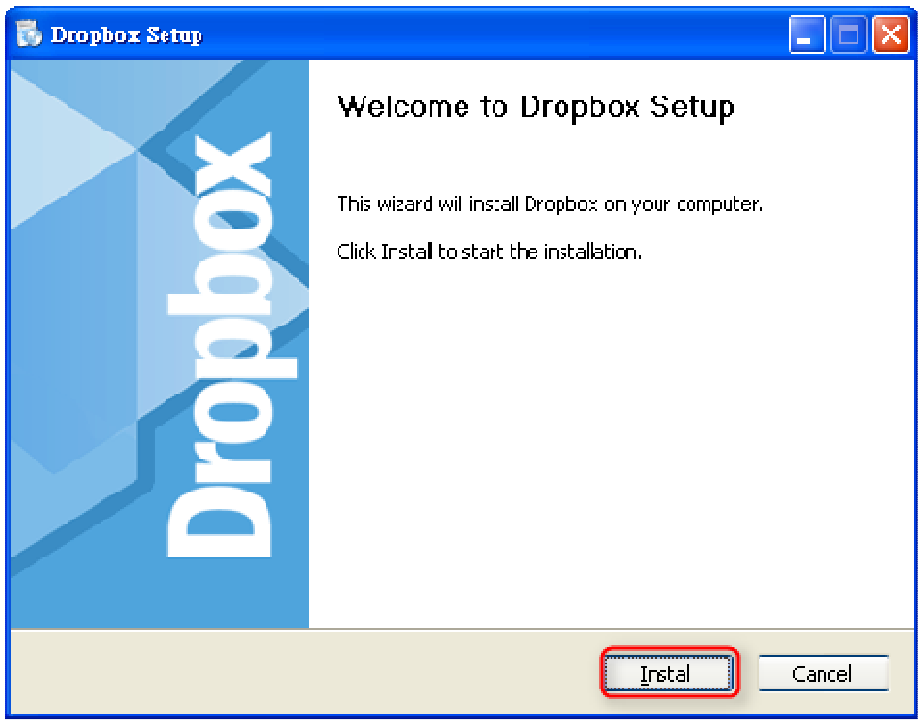

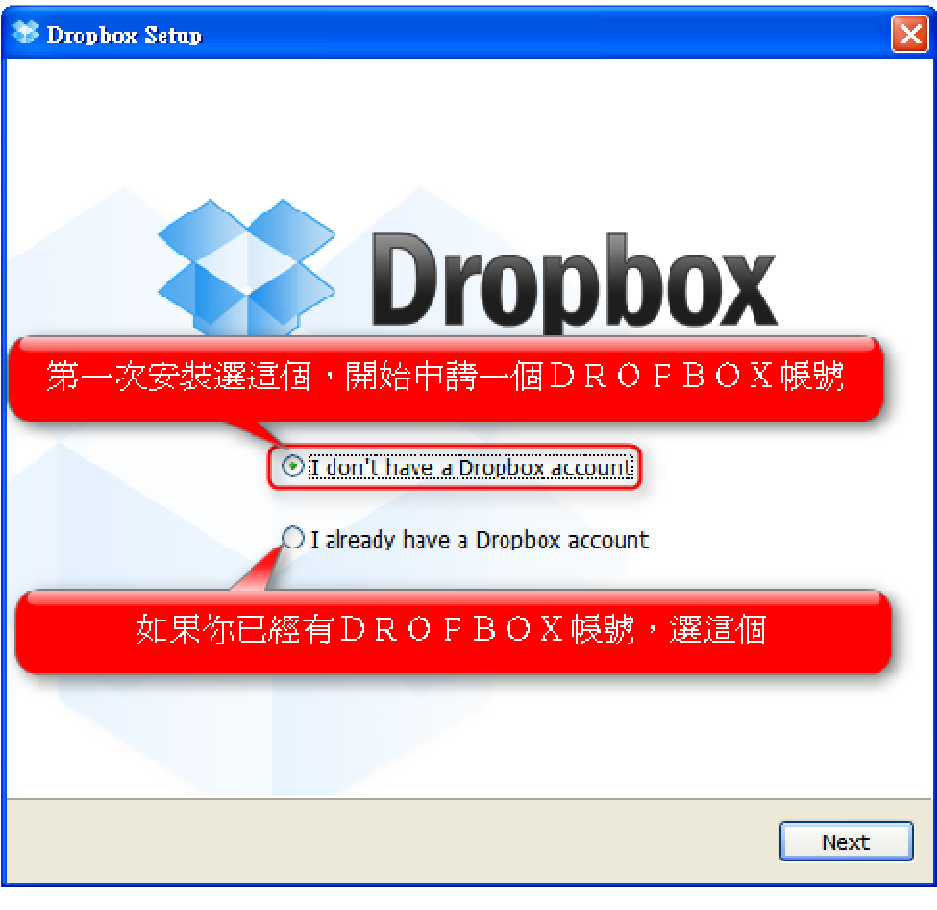

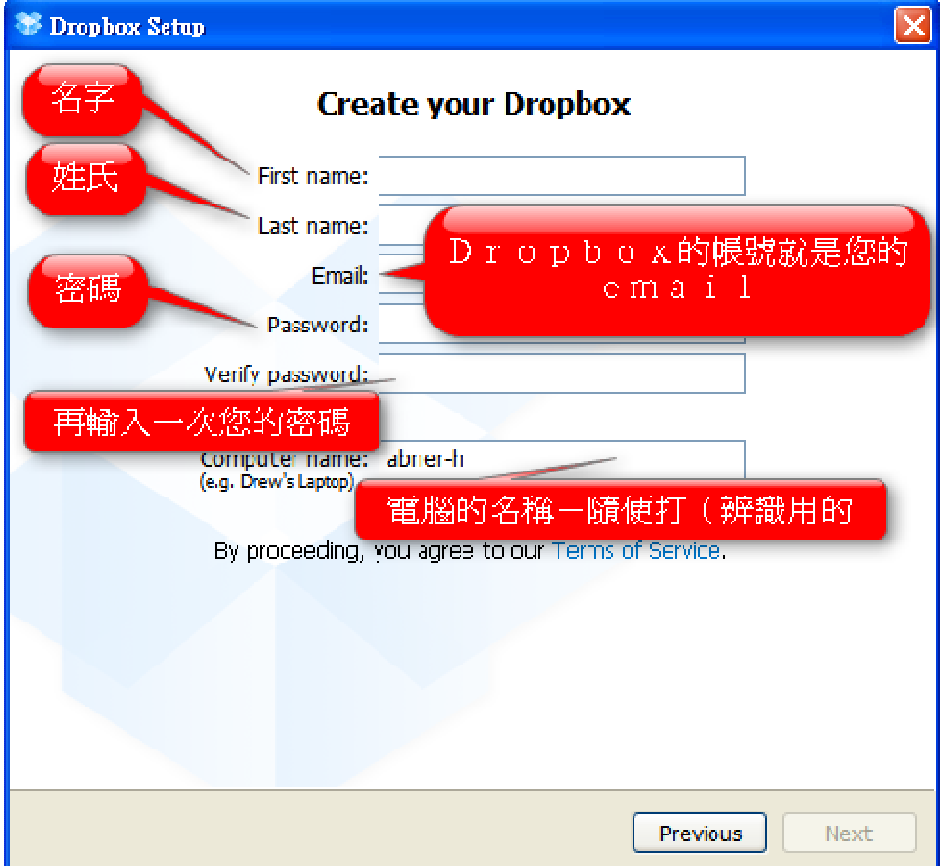

<u> 1980 - Johann Barnett, mars eta inperiodoren erroman erroman erroman erroman erroman erroman erroman erroman</u>

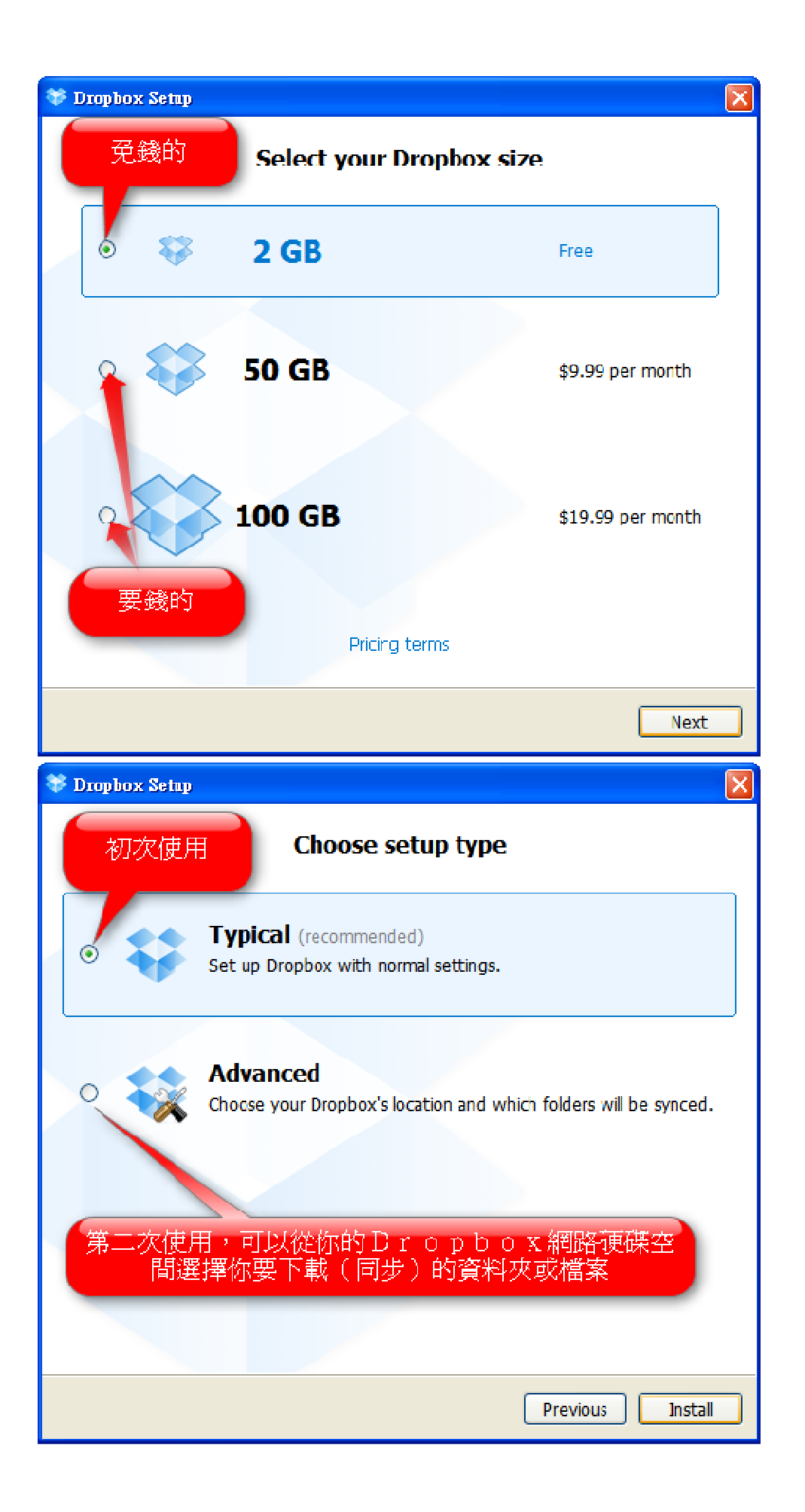

## 5 個建立 Dropbox 網路隨身碟中的步驟 1:

在「我的文件」資料夾中,建立「Dropbox」資料夾

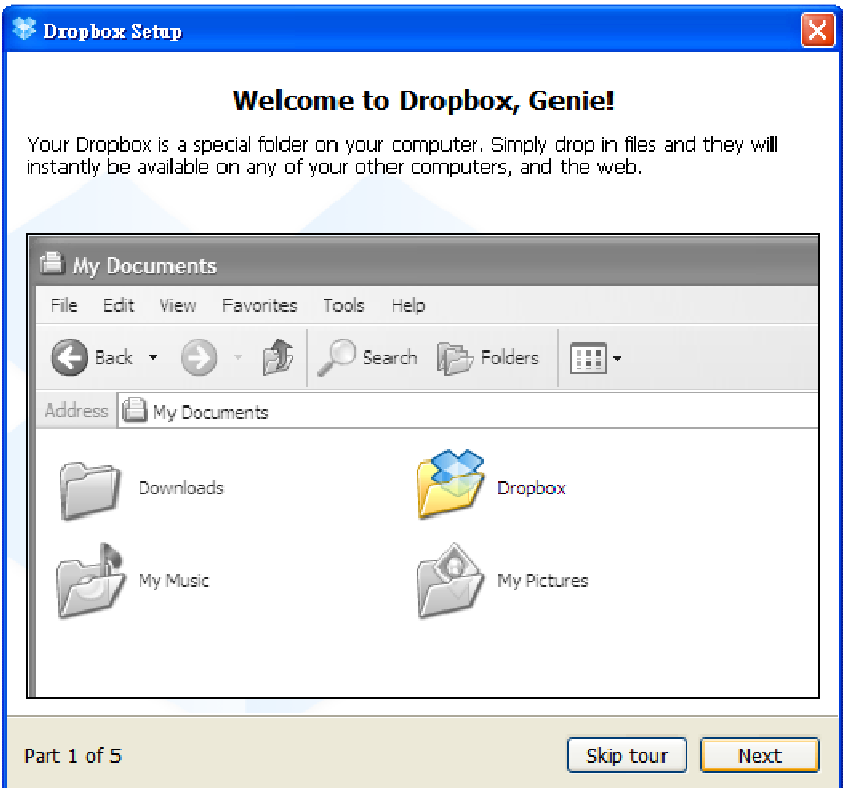

當然,你也可以在不下載安裝 Dropbox 軟體的情況下,透過連上 www.dropbox.com 也可以看到您存放在 Dropbox 網路硬碟空間的檔案資料。

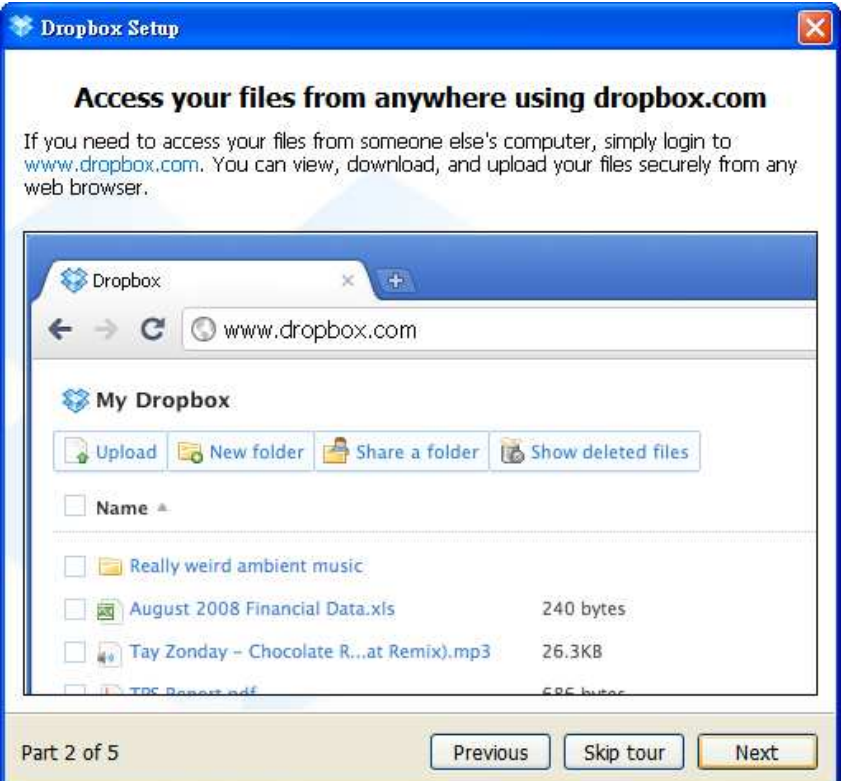

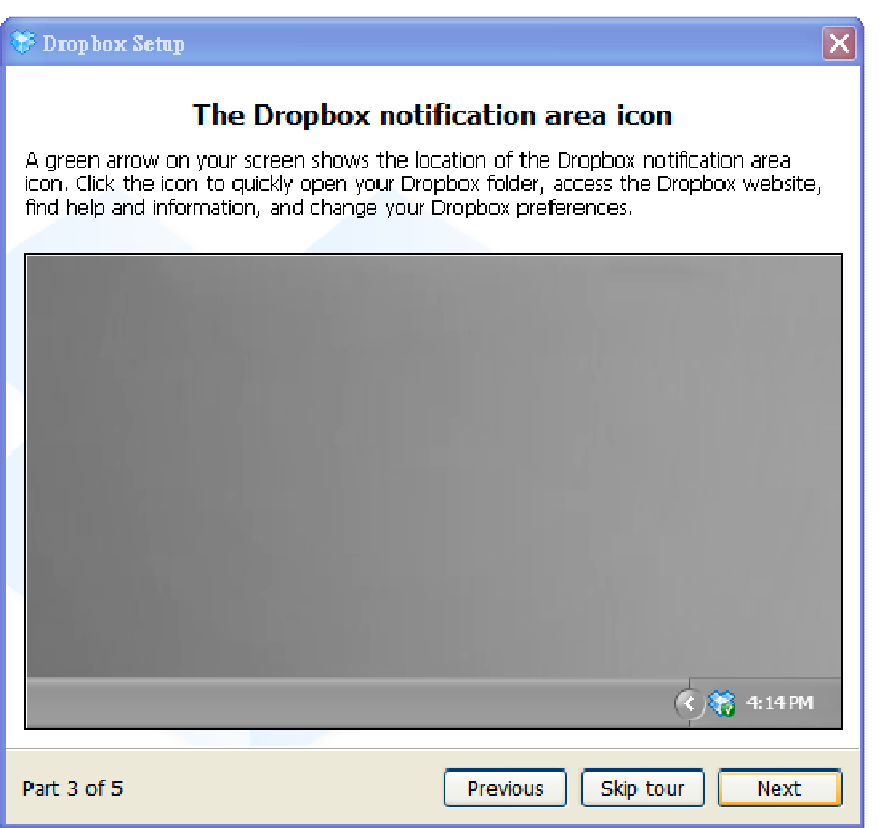

看到視窗右下角的這個圖示了嗎?

SUPPLER BOOT TE 0639

連點該圖示兩次,等同開啟你在「我的文件」內的「Dropbox」資料夾。

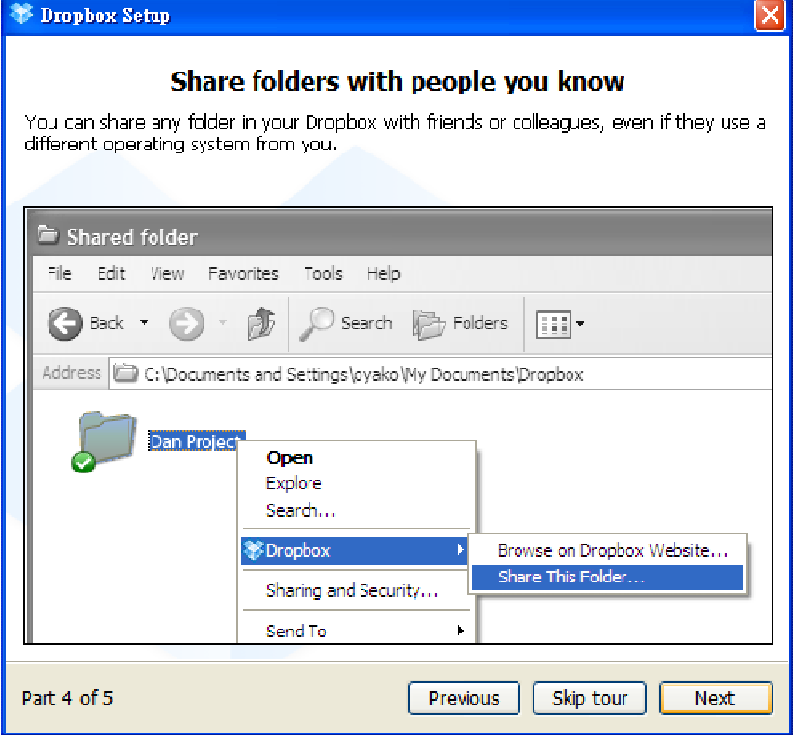

在此資料夾內所建立的資料夾,都可以透過按滑鼠右鍵,選 Share This Folder, 分享給你的同事、朋友、上司。

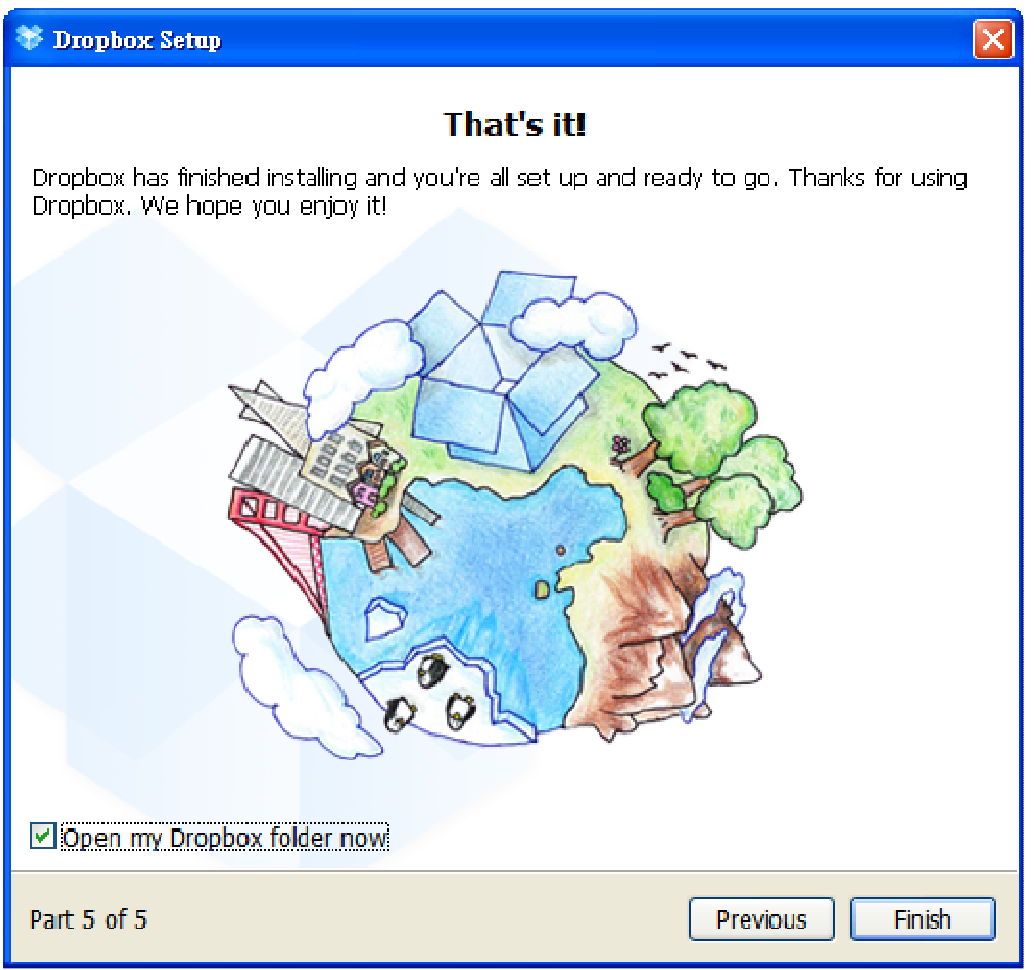

就這麼簡單, Dropbox 網路隨身碟已經安裝完成, enjoy!!!

其他操作方法…

Next Page

## 對著視窗右下角的這個圖示按右鍵,選 Help center

**COPYING BOOT TE 06.99** 

## 則可以透過瀏覽器連接至您的 Dropbox 網路硬碟空間

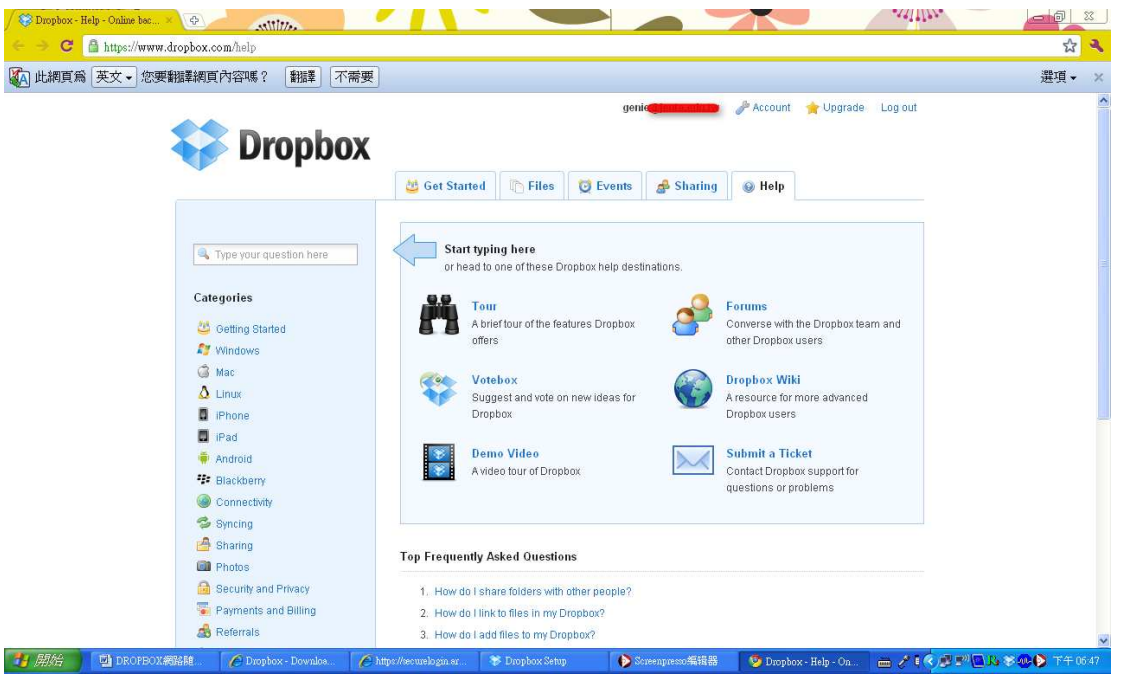

### Files = 瀏覽網路硬碟空間

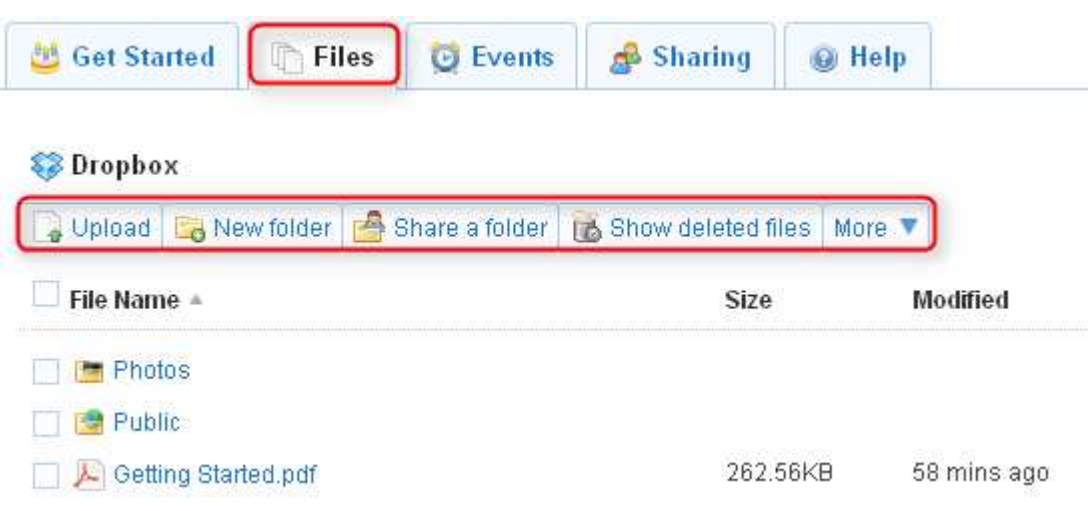

如果出門在外使用公用電腦,就可以透過網頁型態的頁面存取您的網路硬碟空 間。

Share a Folder 分享資料夾給你的好友

Show delete files 查看已經刪除的檔案

Events = 記錄您對網路硬碟空間的一切活動 Sharing = 查看目前您以分享的任何資料夾或檔案

### 點取視窗右上角的 Account

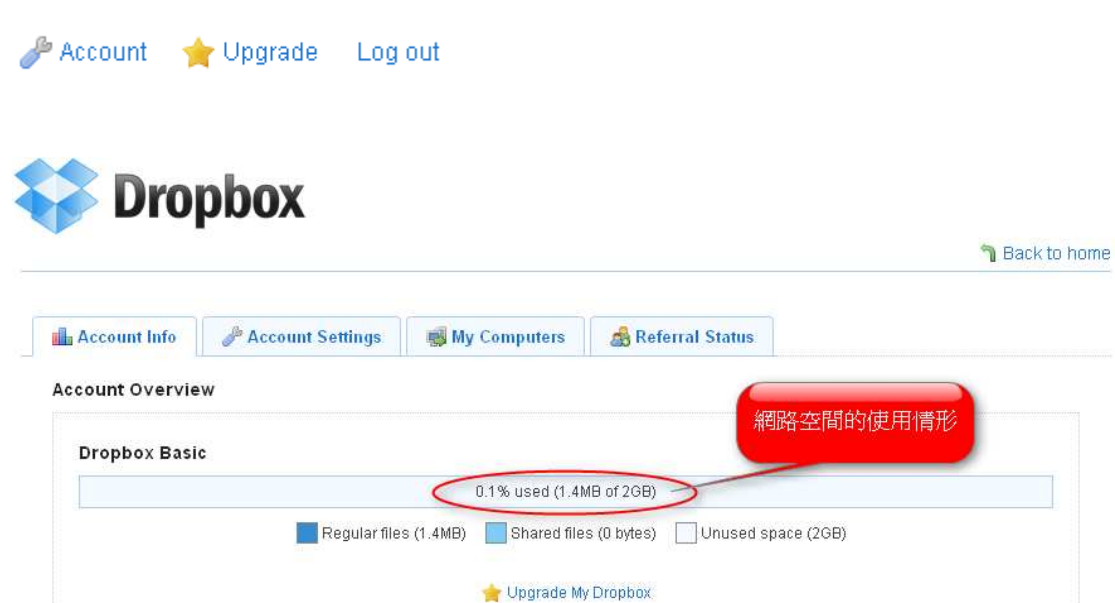

### Account Setting

個人帳號資訊、更改密碼

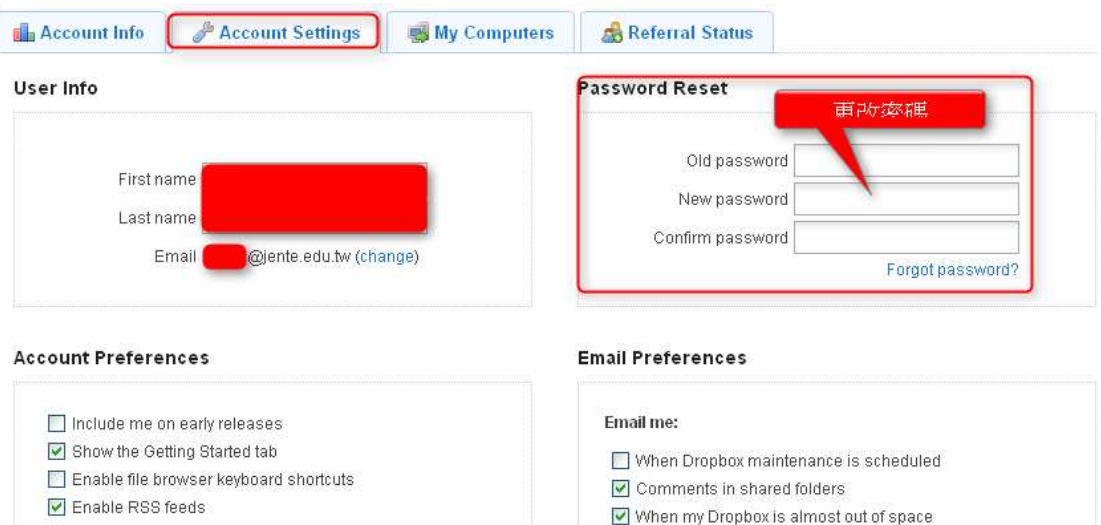

#### Timezone

 $\boxed{\triangleright}$  Automatically detect timezone (8.0)

- 
- O Dropbox newsletters
- O Dropbox tips

## My computer

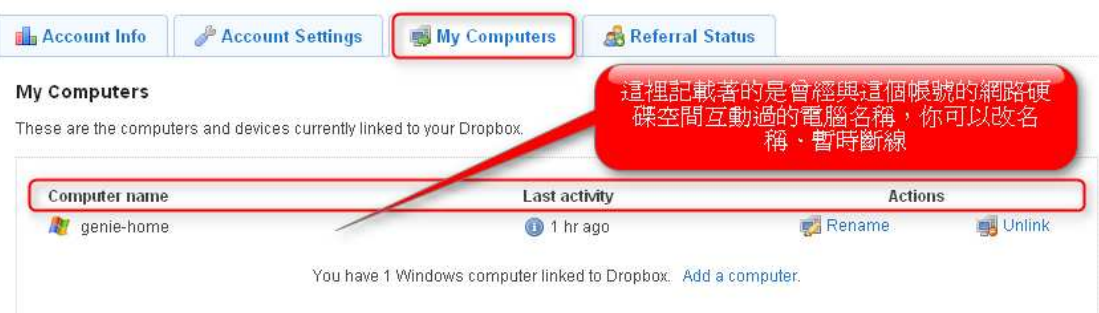

## 讓同單位的同事或朋友可以存取,分享資料夾設定操作範例:

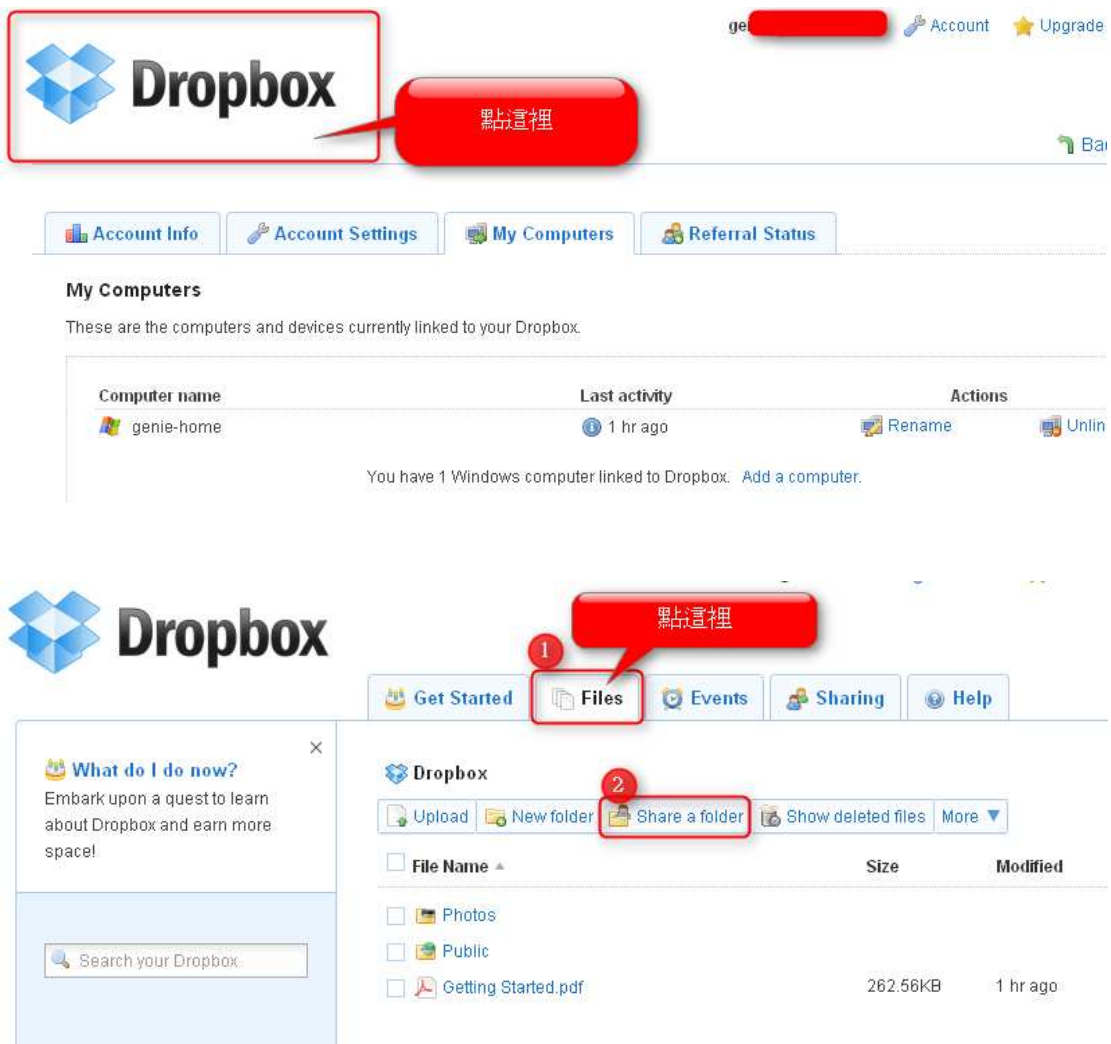

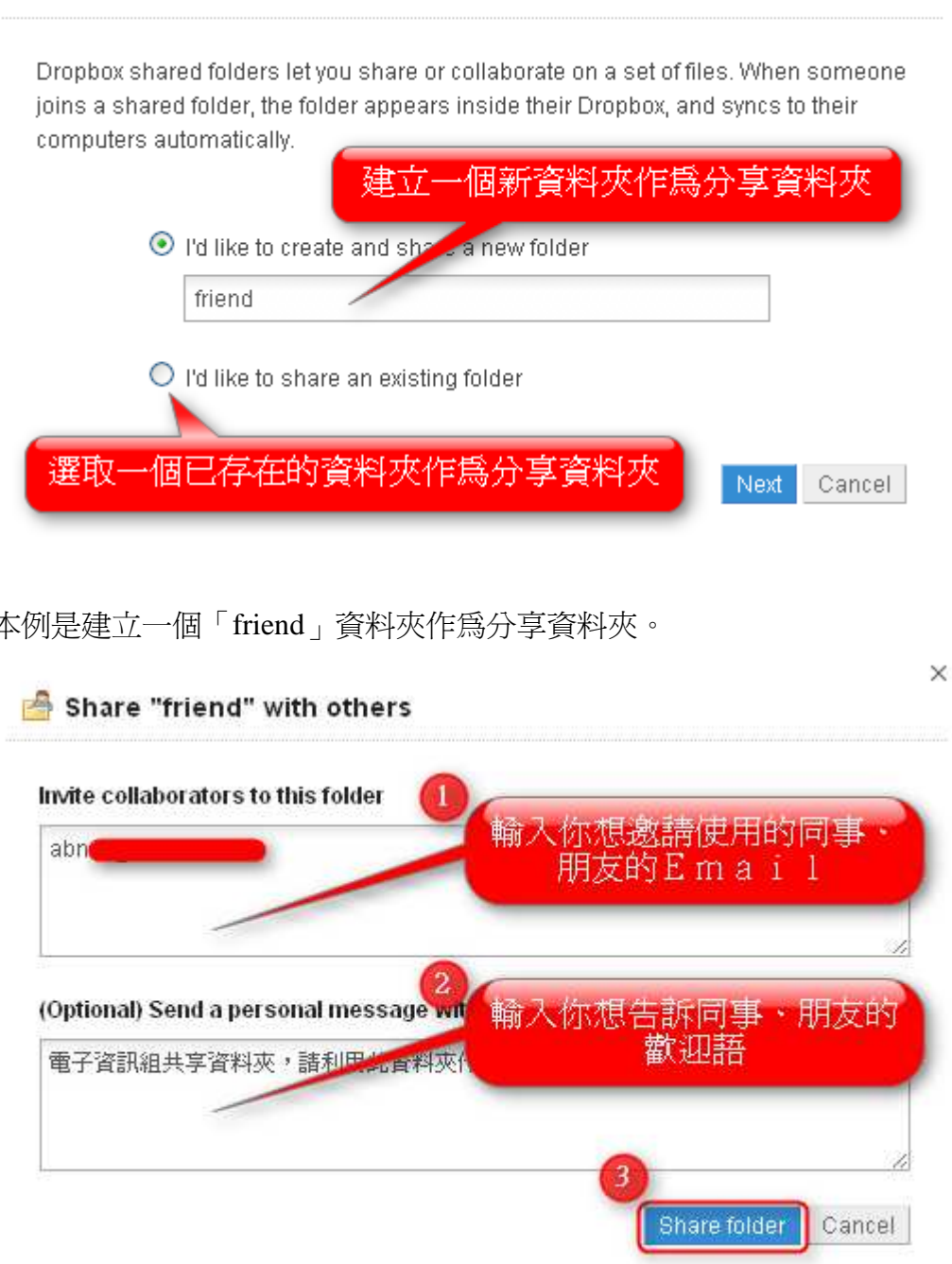

本例是建立一個「friend」資料夾作為分享資料夾。

 $\Rightarrow$  Share a folder